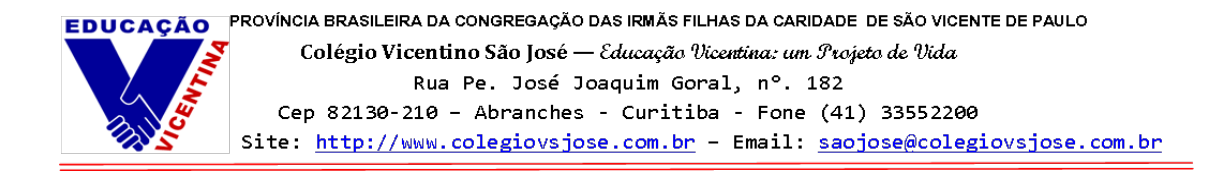

## **Instruções de acesso ao novo ambiente do/a Responsável**

Este é um passo-a-passo sobre como acessar o novo ambiente virtual do/a responsável e do/a estudante por meio do site do Colégio Vicentino São José e utilizar suas principais ferramentas.

**Passo 1 -** Acesse o site do Colégio Vicentino São José por meio deste link: [https://colegiovsjose.com.br](https://colegiovsjose.com.br/)

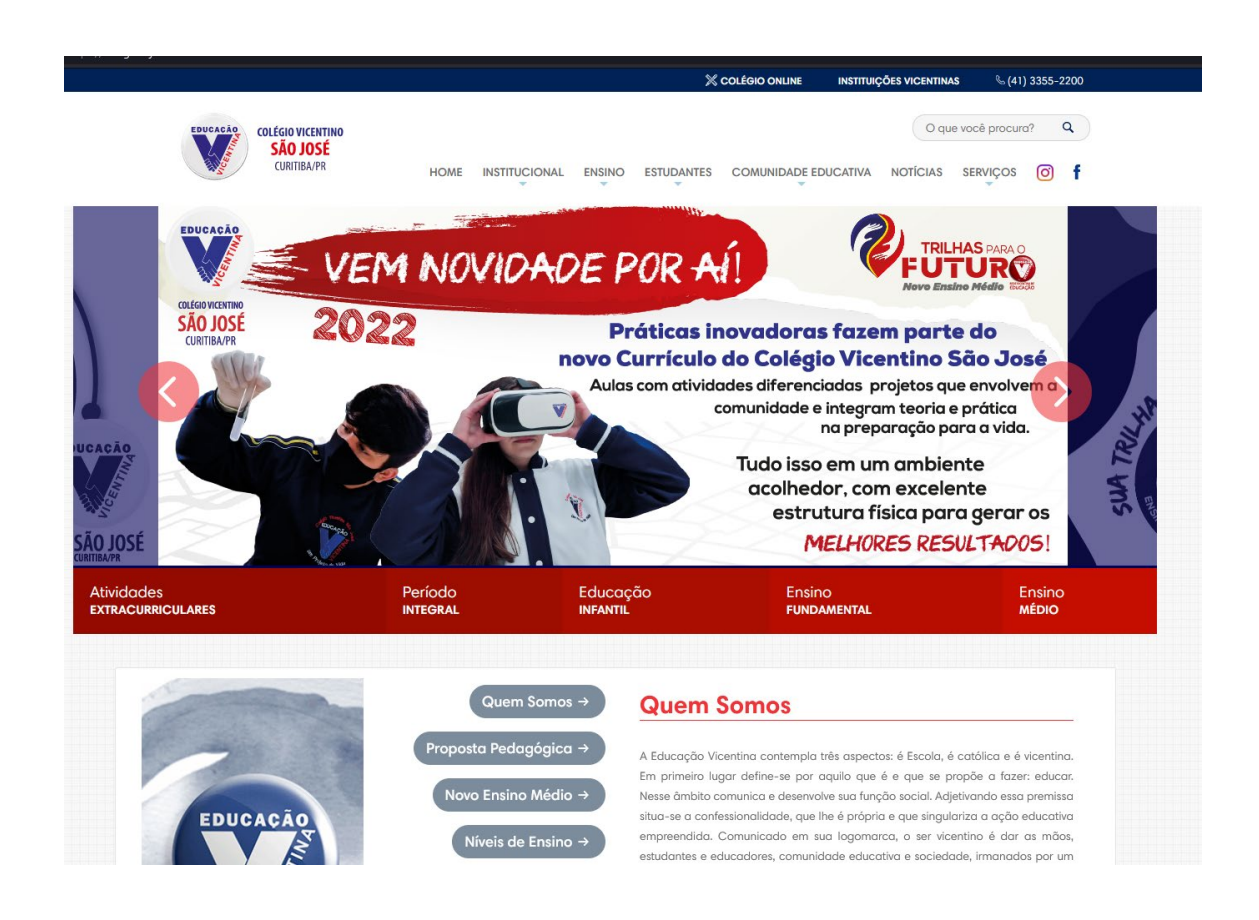

**Passo 2 -** Clique em "Colégio Online", localizado na aba superior do site:

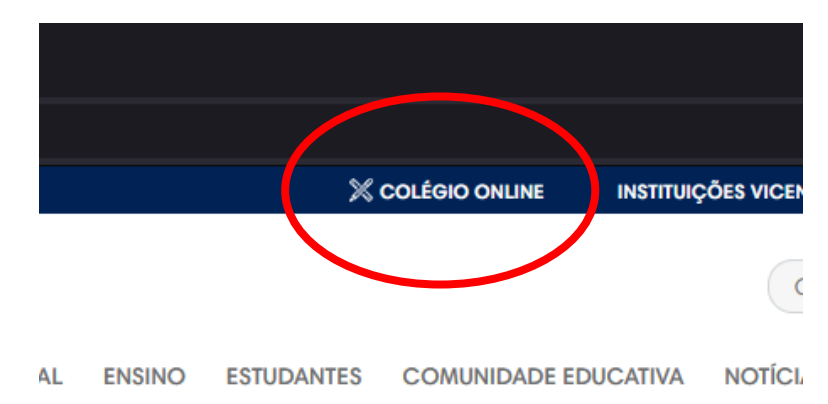

**Passo 3 -** Clique em "Responsável". Logo após, realize o login:

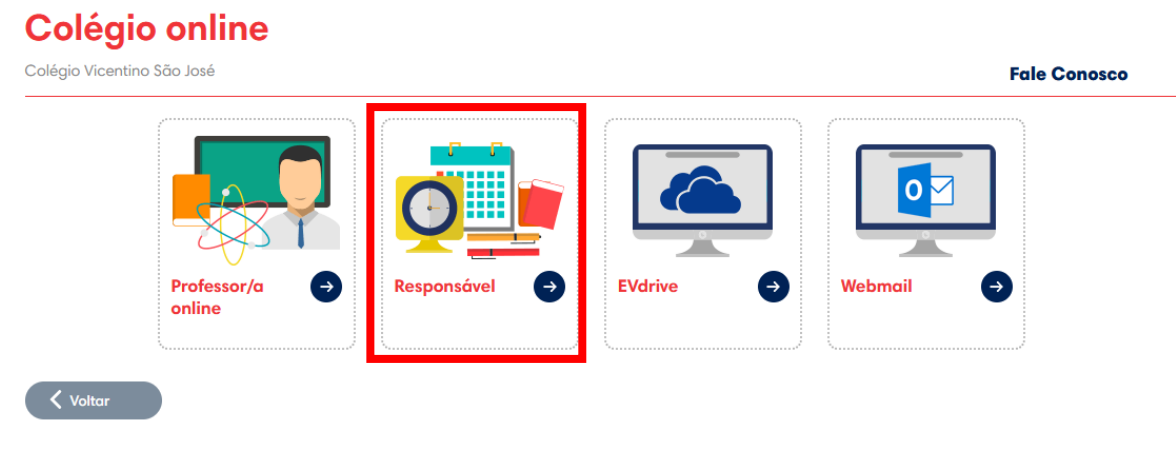

## **Selecione a unidade número 44 (Colégio Vicentino São José – Curitiba)**

- Usuário de responsáveis: CPF (apenas números)
- Usuário de estudantes: Matrícula com 8 dígitos (4400----)
- Senha: Data de nascimento (apenas números) dia, mês e ano, exemplo 04101904

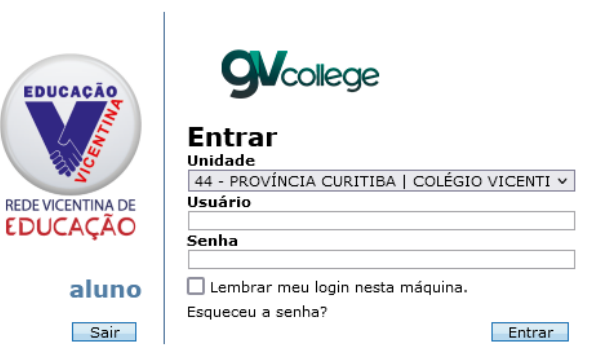

**Passo 4 –** Assim que o primeiro login é realizado, é necessária a alteração da senha, clique em OK para alterá-la.

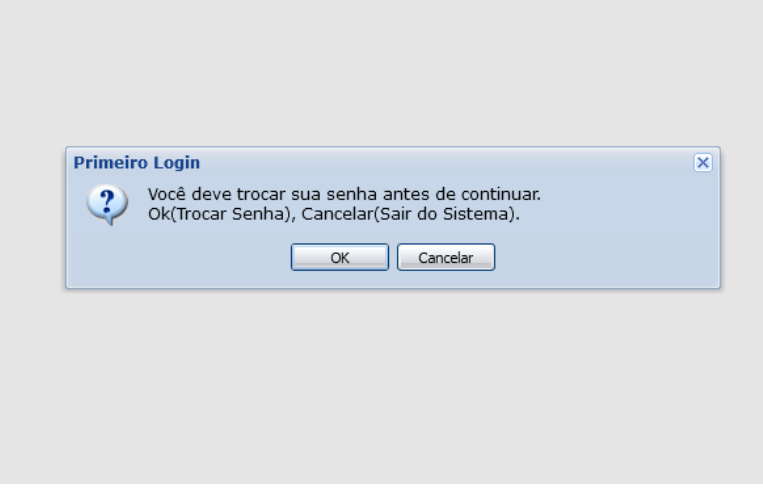

**Passo 5 –** Redefina sua senha. Assim que ela for alterada, o usuário poderá utilizar as ferramentas do sistema.

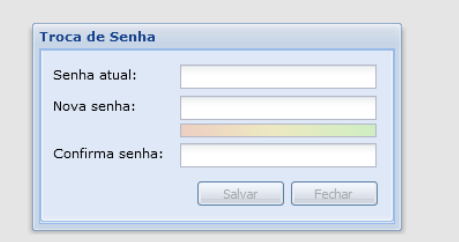

**Passo 6 –** Para consultar os boletos, clique em "Consulta Financeira", localizado no menu lateral à esquerda da tela. (A visualização dos boletos será exclusiva para o/a Responsável Financeiro).

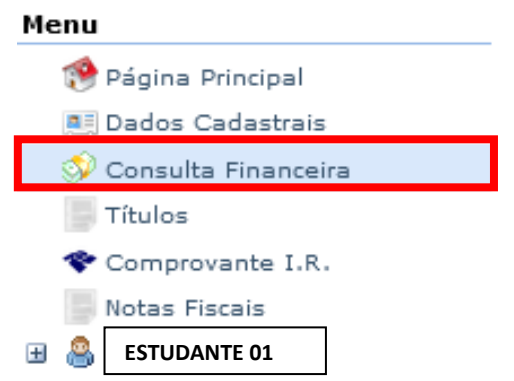

**Passo 07 –** Para emitir o boleto, basta clicar no ícone de código de barras, ao final da tabela.

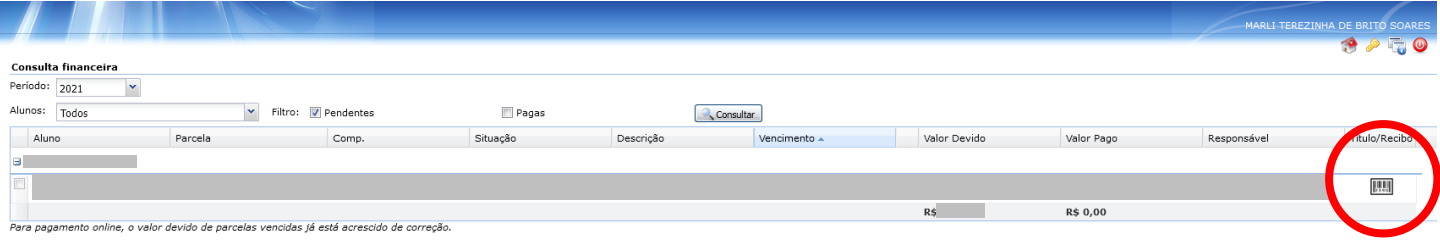

**Passo 08 -** Para acessar o Boletim do/a estudante, clique no nome, no menu lateral à esquerda da tela e em seguida clique em "Boletim". (Todos os/as responsáveis terão acesso ao boletim do/a estudante).

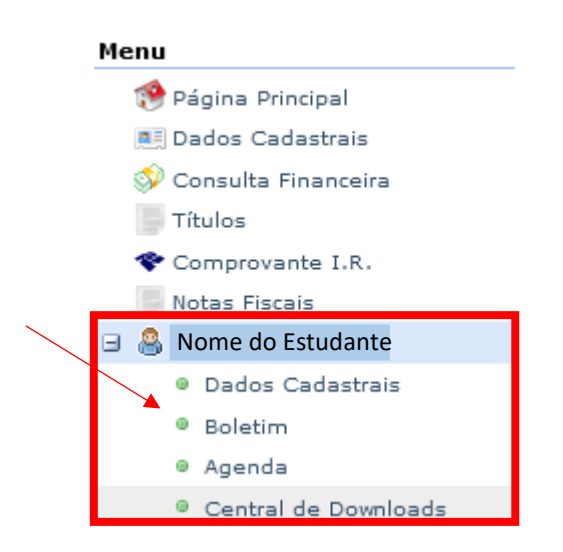